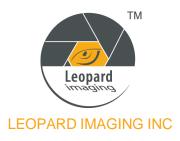

## **LI-USB30-OV7251 SETUP GUIDE**

## **Install Driver**

- 1) Connect the USB 3.0 cable to camera.
- 2) Plug the USB into USB 3.0 port on PC.
- 3) PC will search and install driver automatically.

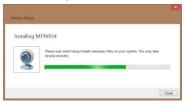

4) After install the driver, camera device can be found in Device Manager.

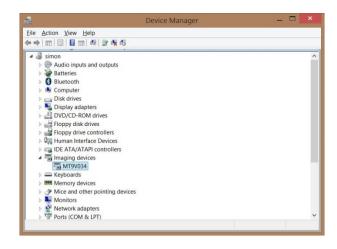

## **PC Software**

- USB3.0 Camera Tool
- 1) Download CameraUSB30.zip from link: https://www.dropbox.com/sh/ypy5zjdxhowb7bq/gwlh4ANxdr
- 2) Uncompress the package.
- 3) Connect the camera to PC.
- 4) Open "CameraTool.exe".

Note: We also have SDK for Camera Tool software. and it can be downloaded from link below. https://www.dropbox.com/sh/49cpwx0s70fuich/2e0 mFTJY

- **AMcap**
- 1) Download AMcap from link below.

http://noeld.com/programs.asp?cat=video

- 2) Install AMcap.
- 3) Run AMcap after connecting the camera to PC.

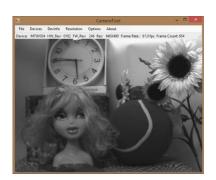

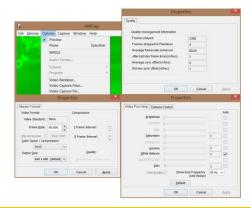

Website: www.leopardimaging.com www.leopard-security.com

- GraphEdit
- 1) Download GraphEdit from link below.

http://www.videohelp.com/tools/GraphEdit

- 2) Uncompress the package.
- 3) Open GraphEdit after connecting the camera to PC. And click"Insert a filter".

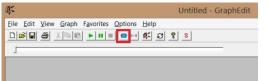

4) Select the camera device and click "inset filter".

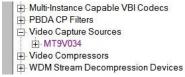

5) Right click "Capture", then click "Pin Properties" to choose a resolution.

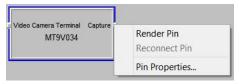

6) Right click "Capture", then click "Render Pin".

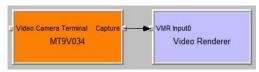

7) Click "Play the graph". Video window will pop up.

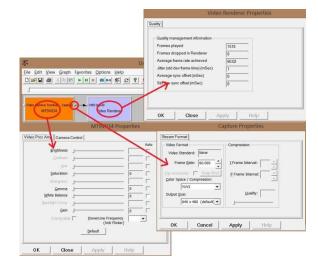

## Firmware Update

- 1) Re-connect the USB camera.
- Open "LP\_USB3\_FirmwareUpdateTo ol.exe" which is in the "CameraUSB30\_ x\_x.zip" package.

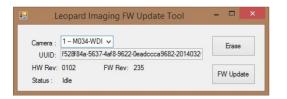

- 3) Click "FW Update" and select the .lif file
- 4) Once the Firmware update is completed, the status will be updated as "Program Succeeded". Please re-plug the camera before viewing the streaming.

**Note:** If the driver installation is not successful, and the "FW Update" button is not available any more, please check whether there's a "WestBridge" under device manager. The driver of "WestBridge" can be downloaded from the link below and updated manually. After the driver is installed correctly, please repeat the firmware update procedure.

https://www.dropbox.com/s/2tq036z766ct60f/WestBridge driver.zip

To update the driver manually:

- a. Right click on "WestBridge" and select Update Driver Software.
- b. Choose browse my computer for driver software.
- c. Click Browse, locate the driver at the downloaded and unzipped folder.
- (C:\temp\driver\bin\ for example)
- d. Click next and complete the installation process.

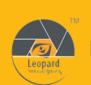

www.leopard-security.com